知 S3X00V3系列V7交换机作为RADIUS服务器对802.1X用户进行认证配置(命 令行)

[802.1X](https://zhiliao.h3c.com/questions/catesDis/125) **[贾璧羽](https://zhiliao.h3c.com/User/other/72608)** 2023-01-09 发表

## 组网及说明

## 1 **配置需求或说明**

1.1 适用产品系列

本案例适用于S3X00V3系列的V7交换机,V5、V7交换机具体分类及型号可以参考"1.1 Comware V5、 V7平台交换机分类说明"。

1.2 配置需求及实现的效果

SWB作为radius服务器对SWA G1/0/1口下接入的终端做802.1X认证以控制其访问网络。

2 **组网图**

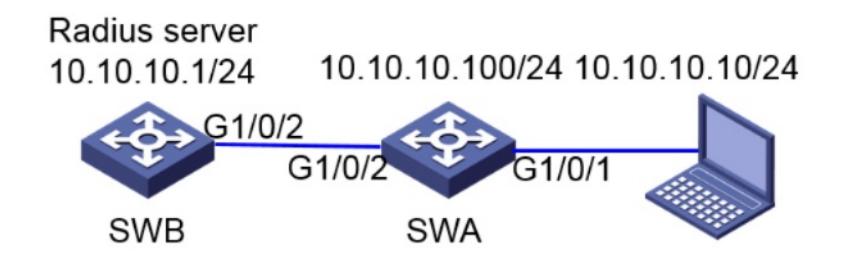

配置步骤

3 **配置步骤** 一. 激活SWB的freeradius特性包

SWB作为radius服务器需要安装freeradius特性包并激活,该特性包伴随版本文件一起发布。

查看SWB的当前软件版本为Release 6328P03,从官网下载对应版本的freeradius特性包。

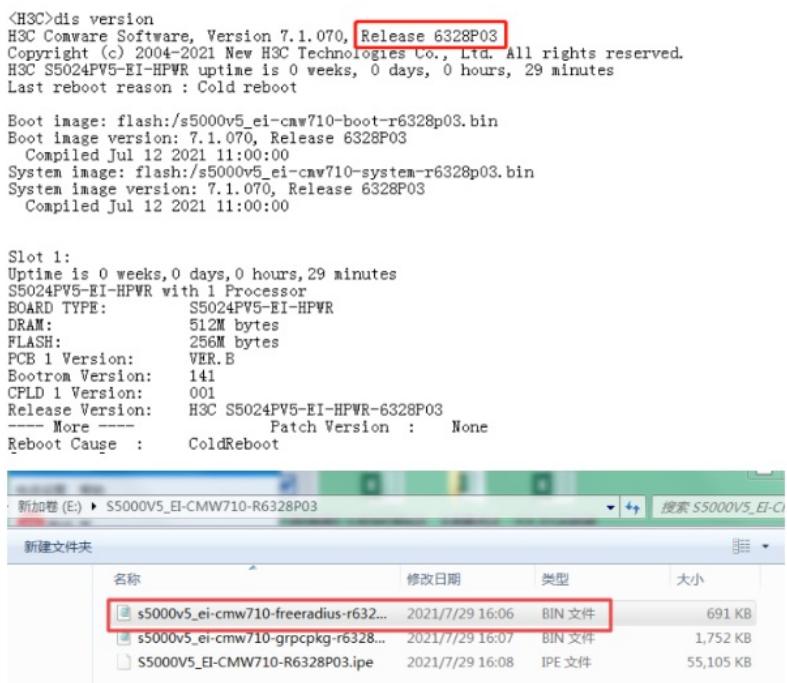

将电脑上的freeradius特性包上传进SWB的系统文件,保证电脑和SWB地址可达,电脑防火墙关闭。

<SWB> system-view *//*进入系统视图

[SWB]int vlan 1 *//*进入*vlan1*虚接口

[SWB-Vlan-interface1] ip address 10.10.10.1 255.255.255.0 *//*配置*IP*地址为*10.10.10.1*,掩码为*24*位

[H3C]dis ip int b<br>
\*down: administratively down<br>
(s): spoofing (1): loopback<br>
Therrace Fhysical Protocol IP address VPN instance<br>
Than<br>
Than up up 10.10.10.1 ---<br>
[H3C]phpg 10.10.10.1 up<br>
[H3C]phpg 10.10.10.1 (10.10.10.1) VPN instance Description

电脑的3CD软件上选择freeradius特性包的路径

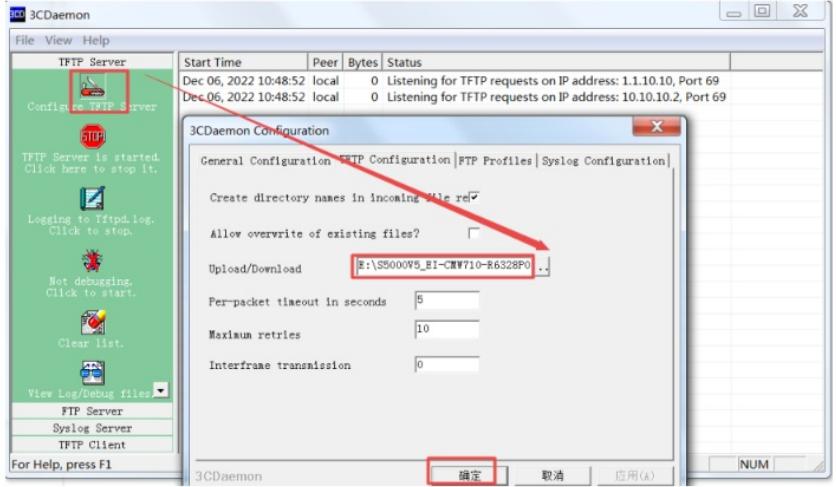

*10.2*的电脑获取*s5000v5\_ei-cmw710-freeradius-r6328p03.bin*文件 此时查看SWB的系统文件,freeradius的特性包已经下载成功

 $\begin{array}{|l|l|l|l|} \hline \mbox{\tt \#3C}\mbox{\tt \#1r}} \\ \hline \mbox{\tt \#1\texttt{it}ctory of flash:} \\ \hline 0-\mbox{\tt\#v}- & 220684{\tt\; Jan\; 01\; 2013\; 00:00:01} & \hline \mbox{\tt defaultfile}.\mbox{\tt zip} \\ \hline 1 d\mbox{\tt\#v}- & -{\tt\; Jan\; 01\; 2013\; 00:00:16} & {\tt\; Idegfile} \\ 2 d\mbox{\tt\#v}- & -{\tt\; Jan\; 01\; 2013$